# **Instructions for Obtaining Site Specific Emissions Inventory Reports**

## *Procedures:*

- 1. Go to the following web link to access the Central Registry query page: <http://www15.tceq.texas.gov/crpub/>
- 2. To search by a site's Air Account Number, click on the "Program ID Search" link (Figure 1).

#### **Figure 1**

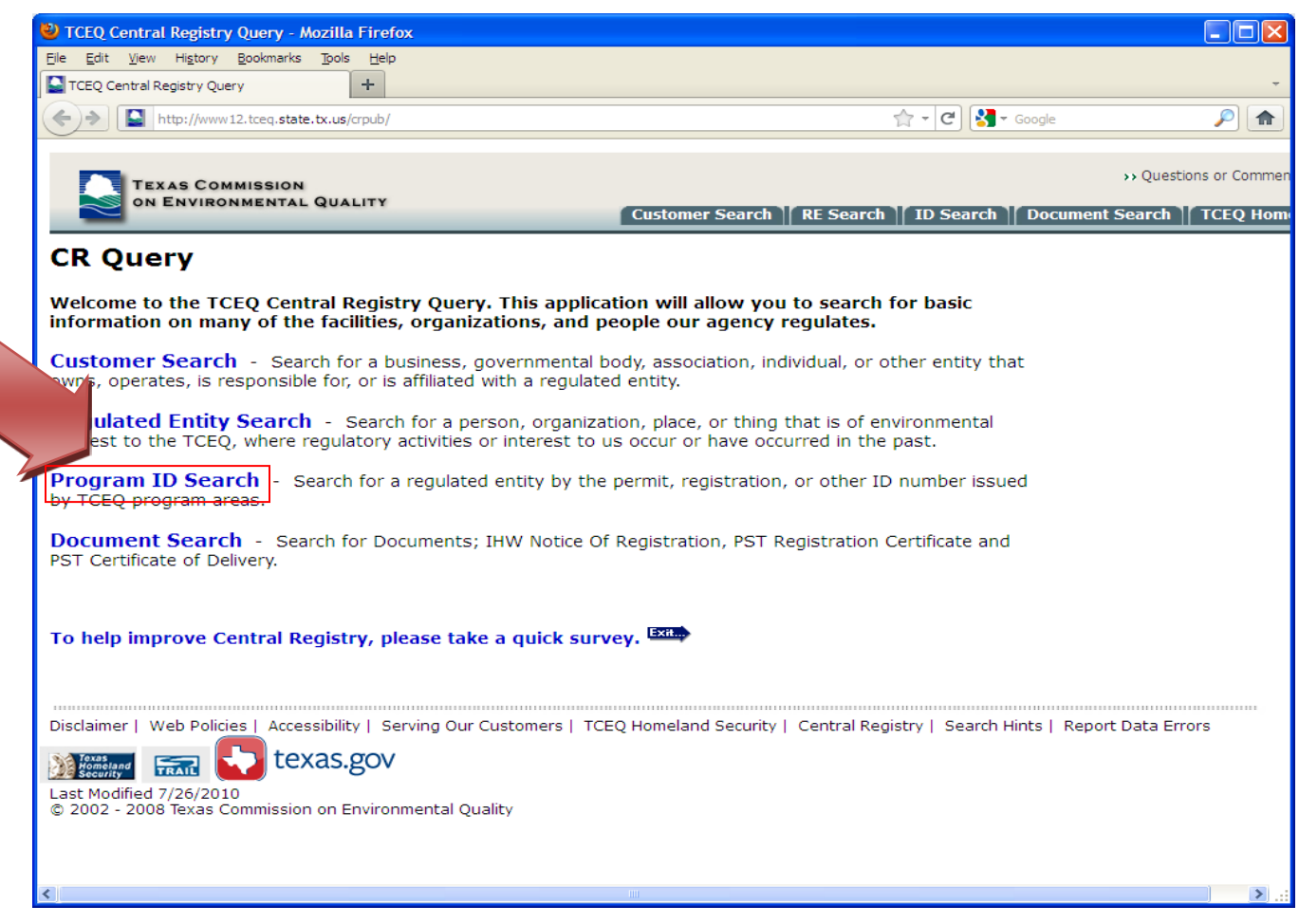

3. Enter the Air Account number under the "Program ID" field and click the "Search" button (Figure 2).

### **Figure 2**

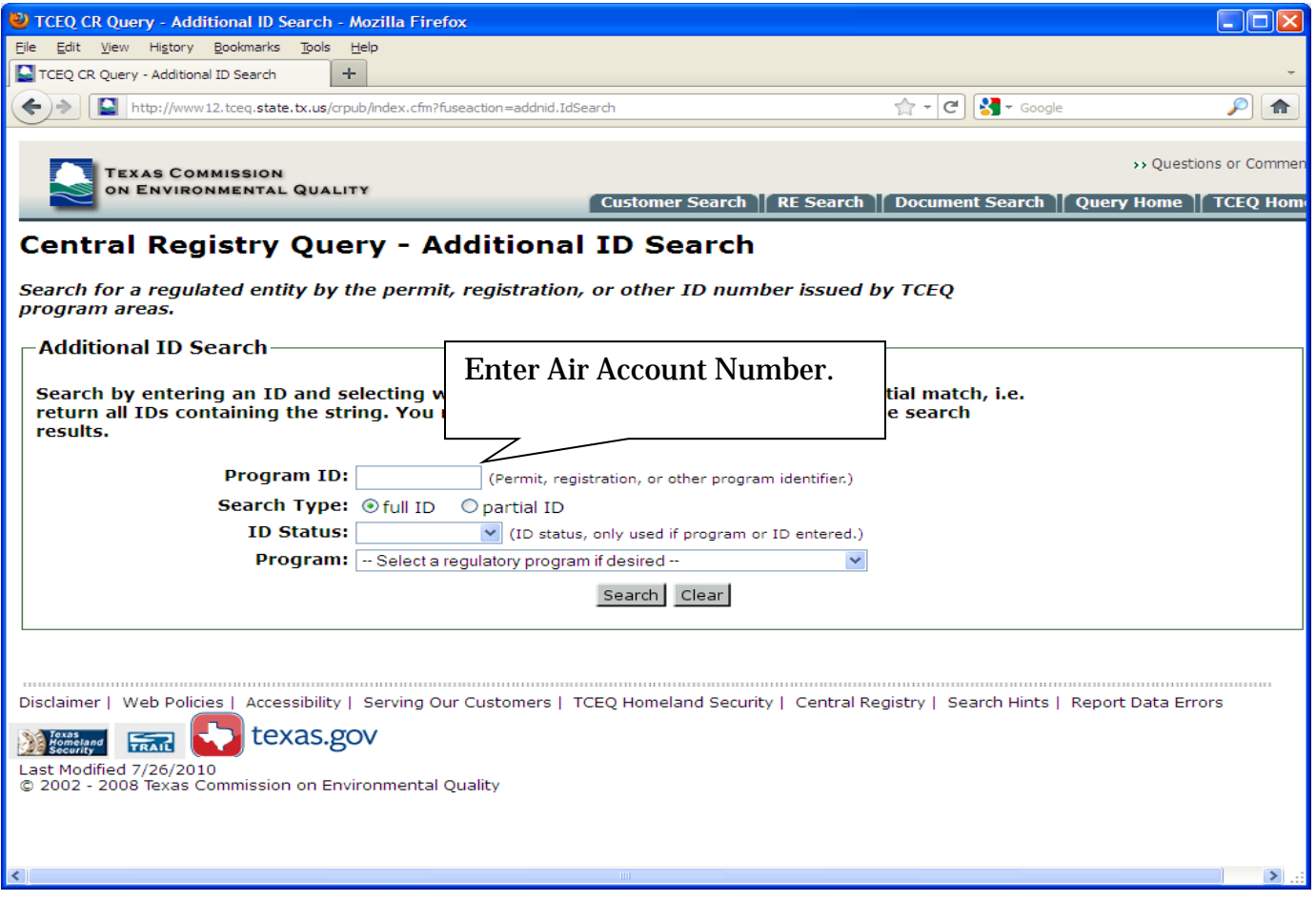

4. Scroll down to the Permits, Registrations, or Other Authorizations" section and locate the "Air Emissions Inventory" row in the "Program" column. Click on the hyperlinked Air Account Number in the "ID Number" column (Figure 3) of this row. This will route you to the "Related Information" page for the Air Emissions Inventory Account Number.

**Figure 3**

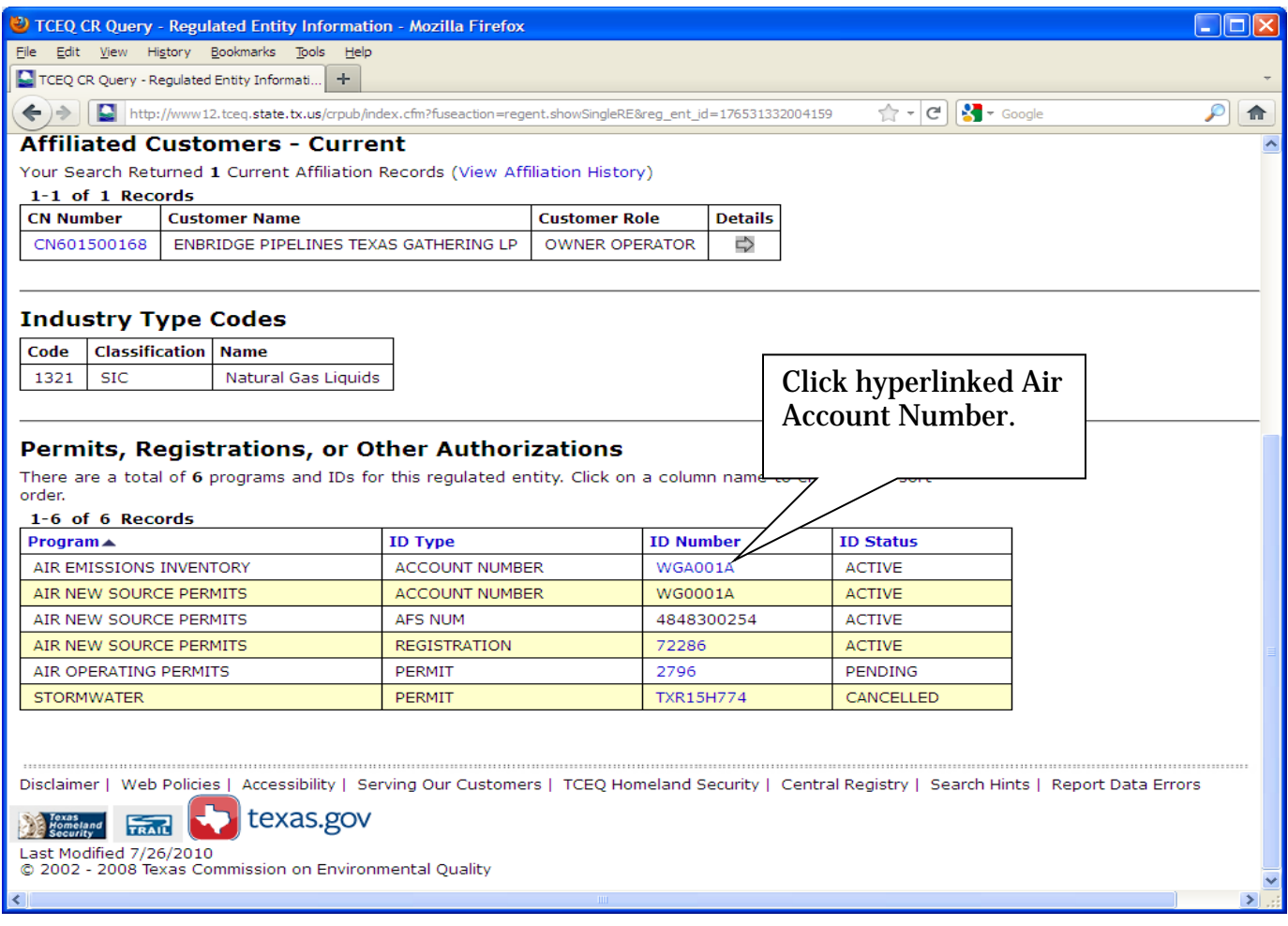

5. Click on the "Emissions Inventory Information" link under the "Related Information" section (Figure 4). The resulting screen displays the "Available Reports".

If no link is present, then emissions inventory reports may or may not be available for the specific Air Account Number. Please contact the Emissions Inventory Helpline for assistance at (512) 239- 1773.

#### **Figure 4**

![](_page_3_Picture_1.jpeg)

6. Under the "Available Reports" section, select from the five emissions inventory reports. See (Figure 5) for a description of each report type.

**Figure 5**

![](_page_4_Picture_69.jpeg)

For questions, please contact the Emissions Inventory Helpline at (512) 239-1773.